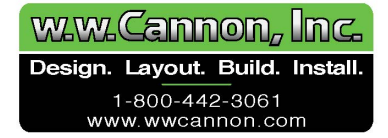

# **ProtoNode FPC-N64 GATEWAY for Interfacing Hunter Commercial TRAK Fans Quick Start**

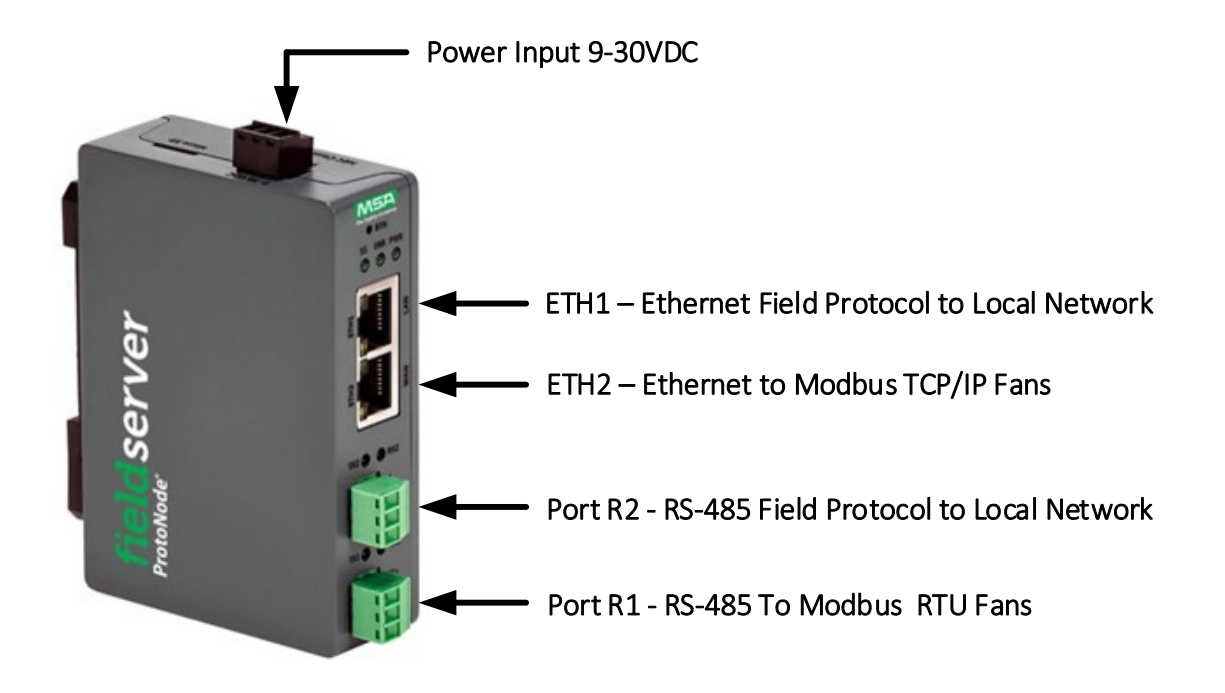

**Modbus RTU Fans connection to ProtoNode Gateway** 

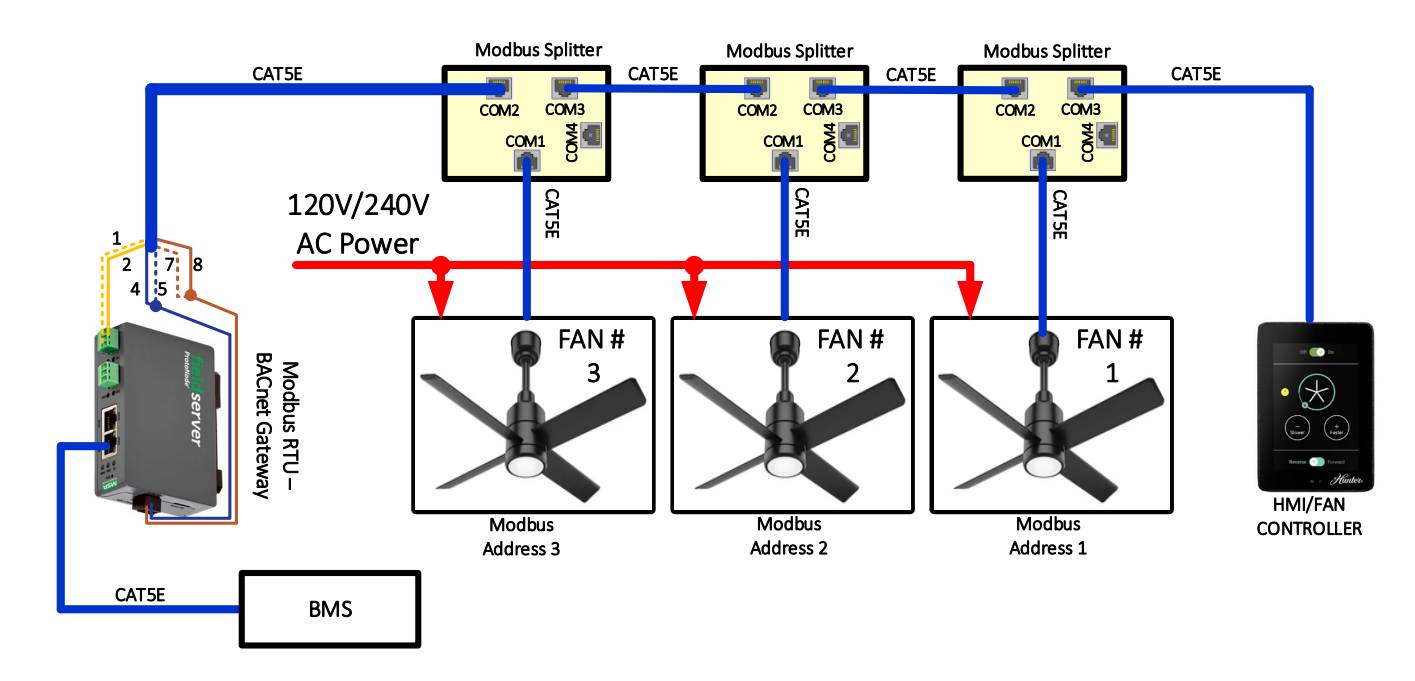

Figure  $1$  – Sample 3-Fans system connection.

• Whether the system is 1-Fan or Mul�-Fan, each Modbus RTU fan interfaces with the ProtoNode Gateway via the Modbus Spliter's COM1. The Gateway is connected to COM2 (or COM3) of the Modbus Spliter, which includes both 24VDC power and RS485 signals from the fan. Figure 1 shows a 3-Fans system connection. Note: Only COM2 and COM3 of the Modbus Splitter have 24VDC output to supply power to the Gateway. COM4 has RS485 signals only. COM1 must be connected to the fan.

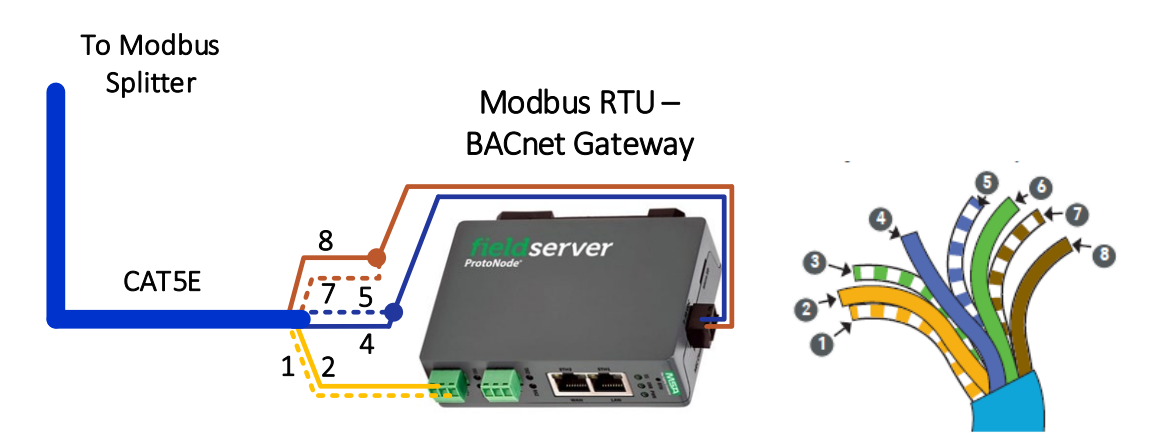

Figure 2 – CAT5E Ethernet cable pin out and Gateway connection

Figure 2 shows the connection of ethernet cable to the Gateway with the end of the cable insulation cutoff to show the pinouts of CAT5E.

#### **1. Power up the Gateway via Power-over-Ethernet cable**

Caution: Verify that the ethernet cable is disconnected from the Modbus Splitter and AC power to the fans are shut off.

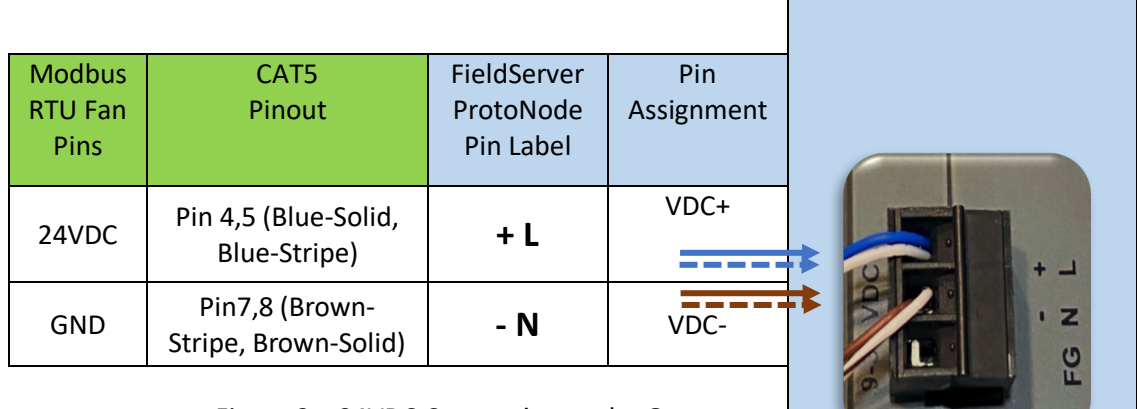

Figure  $3 - 24$ VDC Connection to the Gateway

- 1.1 Strip pin 4 (Blue-Solid) and pin 5 (Blue-Stripe) of the ethernet cable and connect to +L terminal of the Gateway for 24VDC power.
- 1.2 Strip pin 7 (Brown-Stripe) and pin 8 (Brown-Solid) of the ethernet cable and connect to -N terminal of the Gateway for DC- Ground as shown in Figure 3.

#### **2.** Communication signals to the Gateway

| <b>Modbus</b><br><b>RTU Fan</b><br><b>Pins</b> | CAT5<br>Pinout  | FieldServer<br>ProtoNode<br>Pin Label | Pin<br>Assignment | RX <sub>2</sub><br>TX <sub>2</sub><br>R <sub>2</sub><br><b>GND</b><br>TX <sup>.</sup> |
|------------------------------------------------|-----------------|---------------------------------------|-------------------|---------------------------------------------------------------------------------------|
|                                                | Pin 1           |                                       | RS-485+           |                                                                                       |
| Transmit                                       | (Orange-Stripe) | $TX+$                                 |                   |                                                                                       |
|                                                | Pin 2           |                                       |                   |                                                                                       |
| Receive                                        | (Orange-Solid)  | RX-                                   | RS-485-           |                                                                                       |
|                                                |                 |                                       |                   |                                                                                       |
| <b>GROUND</b>                                  | Shield          | <b>GND</b>                            | <b>RS-485 GND</b> |                                                                                       |

Figure  $4 - RS-485$  Serial Connection to the Gateway

- 2.1 Strip pin 1 (Orange-Stripe) of the ethernet cable and connect to TX+ R1 terminal of the Gateway for RS-485+ signal.
- 2.2 Strip pin 2 (Orange-Solid) of the ethernet cable and connect to RX- R1 terminal of the Gateway for RS-485- signal.
- 2.3 Connect ethernet cable shield wire to GND -R1 terminal of the Gateway for RS-485 ground.

## **3. Verify Power and Communication**

3.1 - Turn on AC power to the fans and connect the ethernet cable from the Gateway to the Modbus Splitter's COM2. Verify the gateway power good indication LED is green as shown in Figure 6.

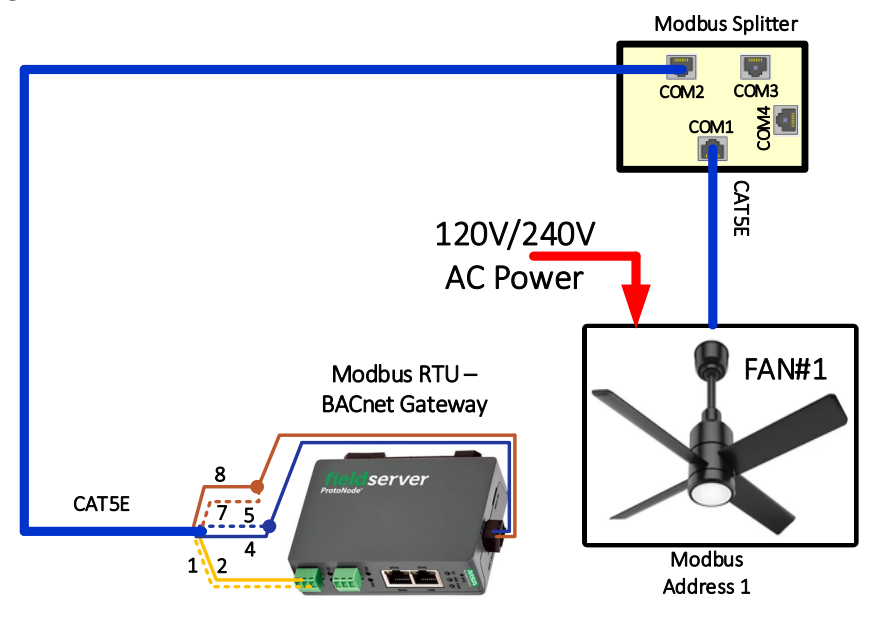

Figure 5 – Gateway connected to Modbus Splitter COM2 for Power and Communication

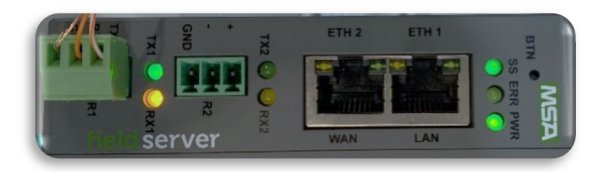

Figure  $6$  – Gateway power good indication LED

#### **4. Connect the local PC to the Gateway**

4.1 Connect CAT5E cable from Gateway ETH1 (LAN) to local PC.

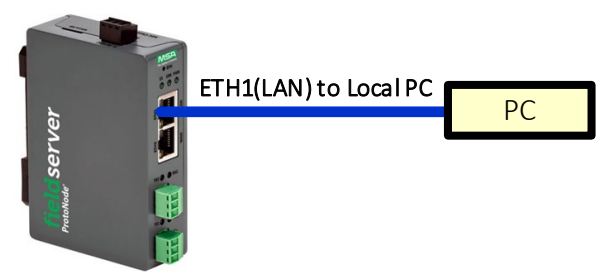

Figure 7 – Gateway ETH1 connected to local PC

4.2 Change the Subnet of the connected PC. The default IP Address for the ProtoNode is **192.168.1.24**, Subnet Mask is **255.255.255.0**. If the PC and ProtoNode are on different IP networks, assign a static IP Address to the PC on the 192.168.1.xxx network. For example, in Windows, go to "Control Panel"  $\rightarrow$  "Network and Sharing Cener"  $\rightarrow$  "Change Adapter Settings"  $\rightarrow$  "Local Area Connection"  $\rightarrow$  "Properties"  $\rightarrow$  "Internet Protocol Version 4 (TCP/IPv4)", select a sta�c IP address for the local PC **192.168.1.59**, Subnet mask **255.255.255.0**

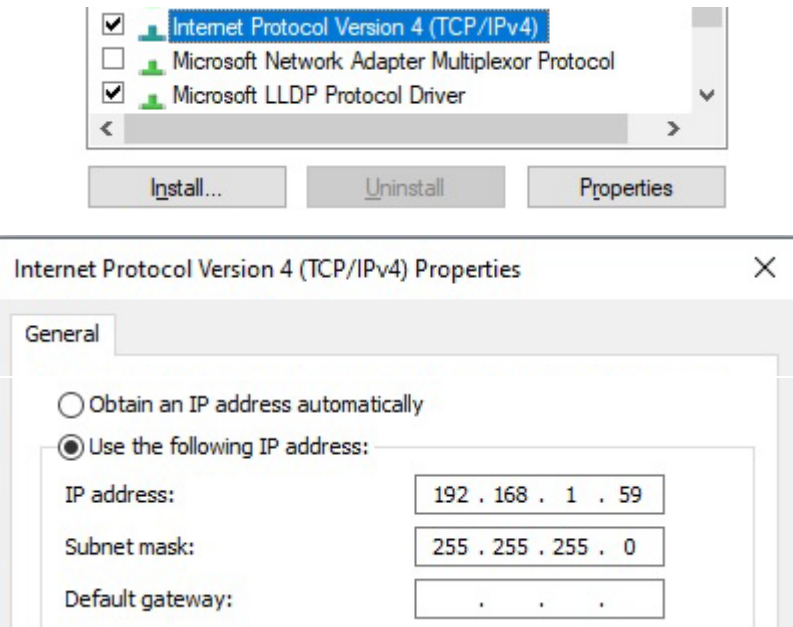

#### **5. Login to the Gateway**

Open a web browser and connect to the FieldServer's default IP Address: 192.168.1.24

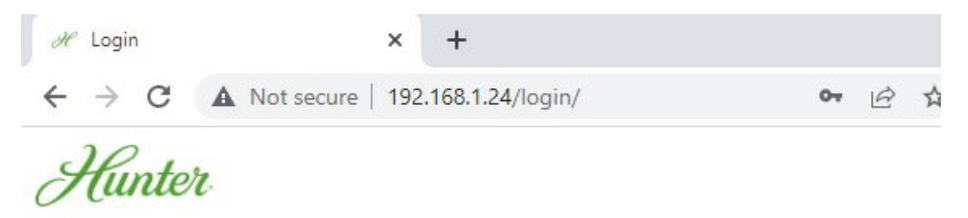

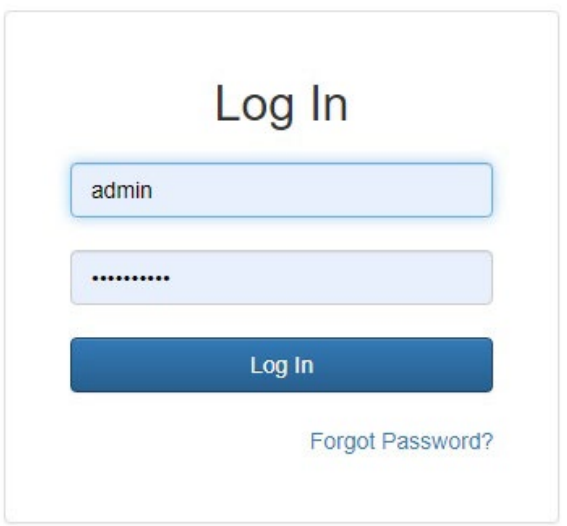

**Username**: admin

**Password**: use Default Password listed on the side of the Gateway's enclosure.

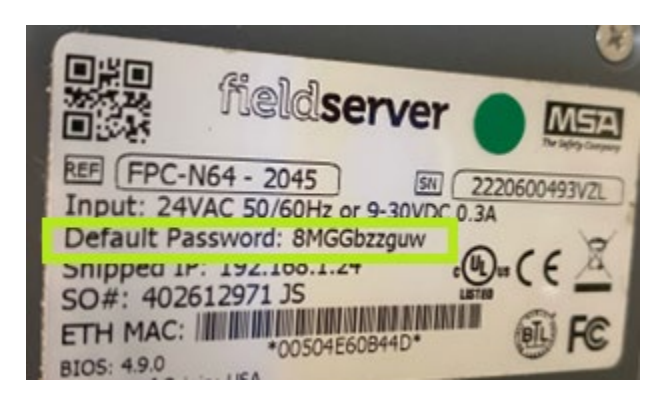

#### **6.** Setting Active Profiles for Fans

6.1 Within Hunter's main page, select Setting  $\rightarrow$  Configuration  $\rightarrow$  Profiles Configuration.

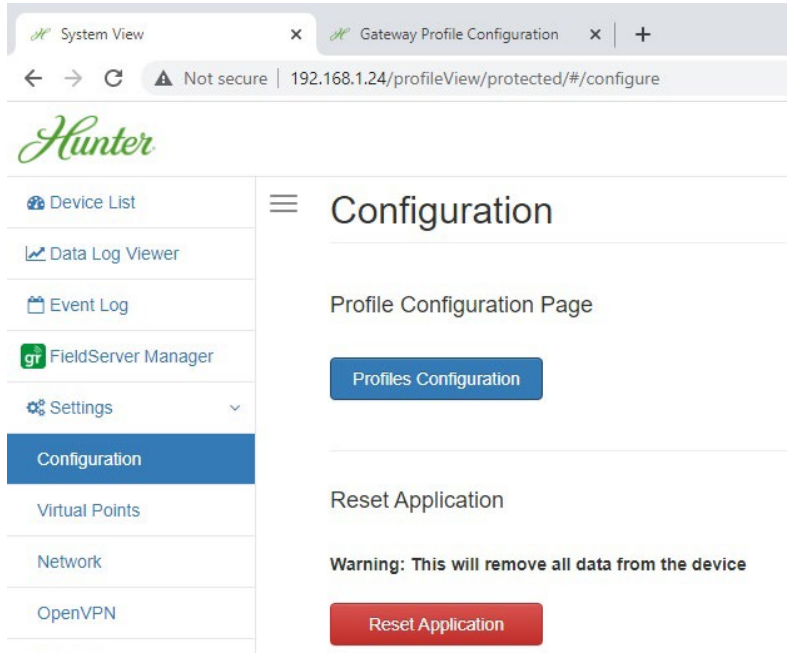

6.2 Select default parameters with BACnetIP protocol selection, unless BACnet MSTP is used.

#### **Configuration Parameters** Value **Parameter Name Parameter Description Protocol Selector** Set to 1 for BACnet IP protocol\_select  $\,1\,$ Submit Set to 2 for BACnet MSTP Set to 3 for Metasys N2 **Protocol Output Adapter** This sets the output adapter for the protocol translation. output\_adapter Use N1 for LAN port 1  $N1$ Submit Use N2 for LAN port 2  $(N1/N2)$ **Modbus RTU Baud Rate** 38400 Submit mod\_baud\_rate This sets the Modbus RTU baud rate.  $(9600/19200/38400/57600)$ **Modbus RTU Parity**<br>This sets the Modbus RTU parity. None Submit mod\_parity (None/Even/Odd) **Modbus RTU Data Bits** mod\_data\_bits This sets the Modbus RTU data bits.  $\,$  8  $\,$ Submit  $(7 or 8)$ **Modbus RTU Stop Bits** mod\_stop\_bits This sets the Modbus RTU stop bits.  $\,1\,$ Submit  $(1 or 2)$

6.3 Add Active Profiles. Each Modbus RTU fan is designated with Modbus address (NODE ID) starting with 1. For example: 1 fan system connection, add 1 profile with Fan 1 NODE ID =1.

Diagnostics & Debugging

System Restart

 $HELP(?)$ 

Clear Profiles and Restart

6

fieldserver

And for 3 fan system connection, add 3 profiles with Fan 1 NODE ID = 1, Fand 2 NODE ID = 2, Fan  $3$  NODE ID =  $3$ .

**Active profiles** Nr Node ID Current profile Parameters MOD\_RTU\_to\_BAC\_IP\_TRAK Remove  $\,1\,$  $\,$   $\,$  $\sqrt{2}$  $\mathsf{2}$ MOD\_RTU\_to\_BAC\_IP\_TRAK Remove Remove  $\overline{3}$  $\overline{\mathbf{3}}$ MOD\_RTU\_to\_BAC\_IP\_TRAK Add

6.4 Select System Restart after profiles for each fan is added.

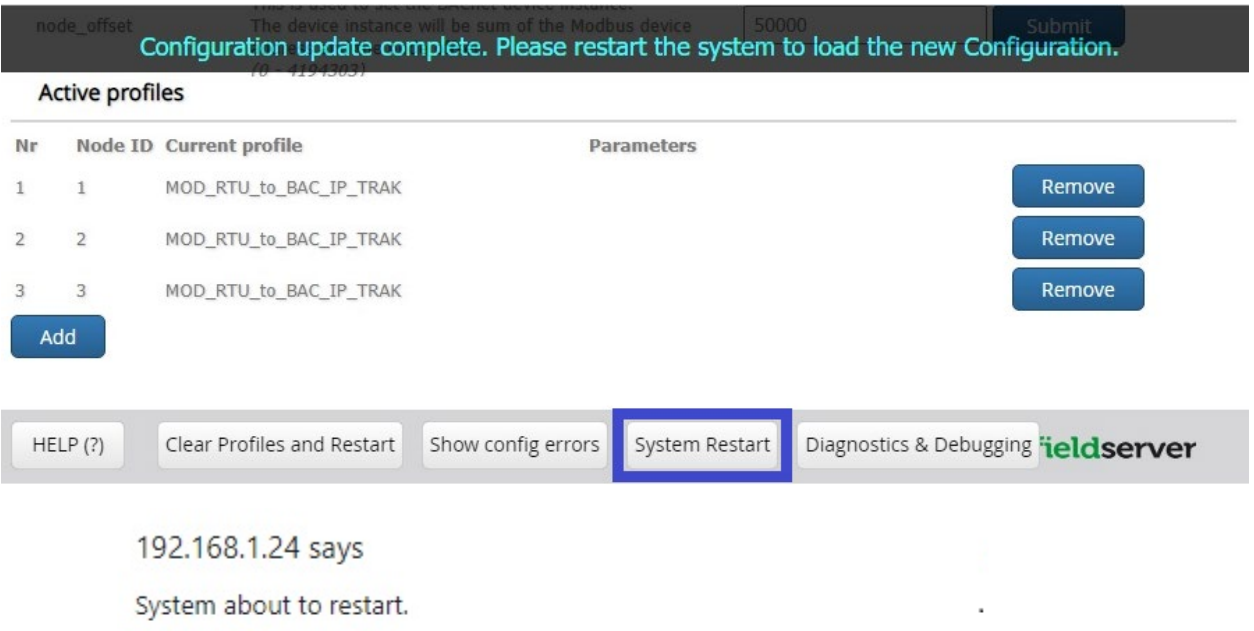

Press OK to continue

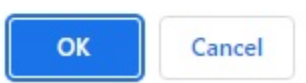

6.5 Test connected fans by select fan profiles created in the Device List. Hunter's 192.168.1.24 main page

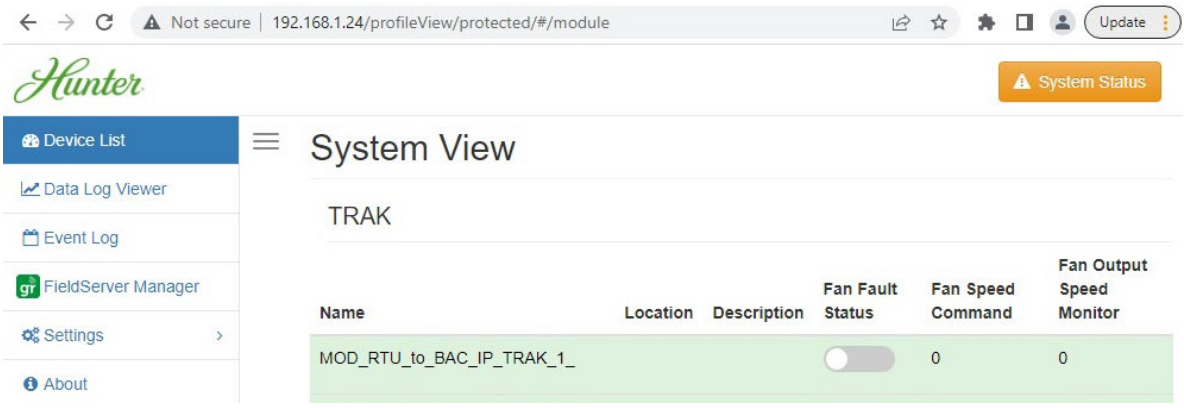

#### 6.6 Fan Operation Test

#### Start/Stop Fan Operation

a. To start fan operation, select "Fan Updraft Dir CMD" or "Fan Downdraft Dir CMD" to command direction of the airflow and "SAVE".

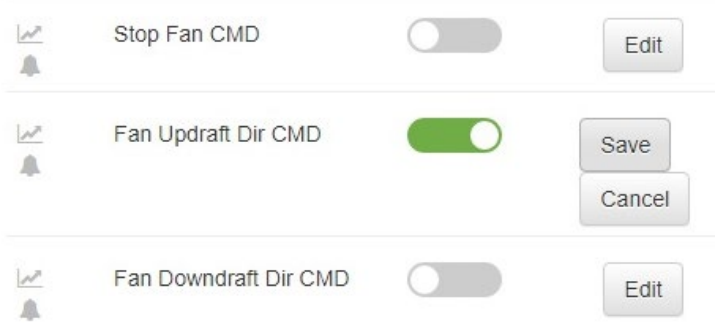

b. Select speed 1-10 in scaling percentage. Speed 1 = 1000, Speed 2=2000, Speed 3=3000, Speed 4=4000, Speed 5=5000, Speed 6=6000, Speed 7 = 7000, Speed 8=8000, Speed 9=9000, Speed 10=10000.

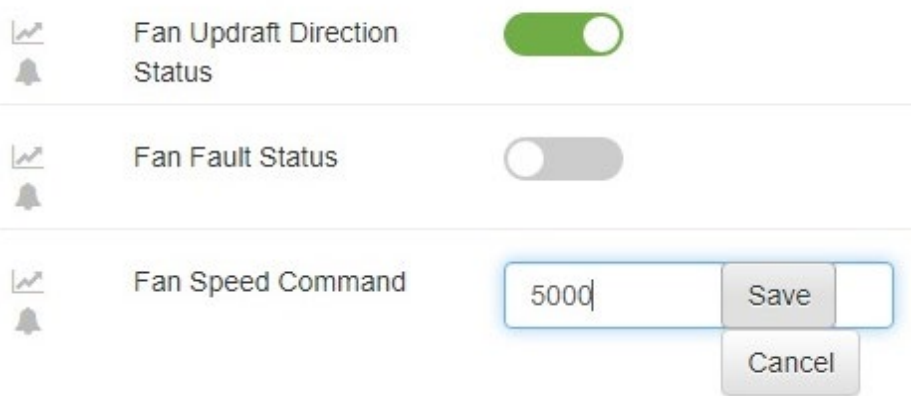

c. Stop Fan by select "Stop Fan CMD" command, and "Save" Stop Fan CMD  $\mathcal{N}$ Save A Cancel d. To turn on LED, select "LED On CMD" command and "Save"  $\mathcal{N}$ LED On CMD Save A Cancel e. Select brightness level 1-10 in scaling percentage. Level 1 = 1000, Level 2=2000, Level 3 3=3000, Level 4=4000, Level 5=5000, Level 6=6000, Level 7 = 7000, Level 8=8000, Level 9=9000, Level 10=10000.  $\overline{\mathscr{N}}$ **LED Brightness** 5000 Save 本 Command Cancel f. To turn off LED, select " $\overline{\mathscr{P}}$ LED Off CMD Save 矗

Cancel  $\bar{C}_{\rm eff}$   $=$ 

### 6.7 TRAK FAN MODBUS RTU to BACnet REFERENCE

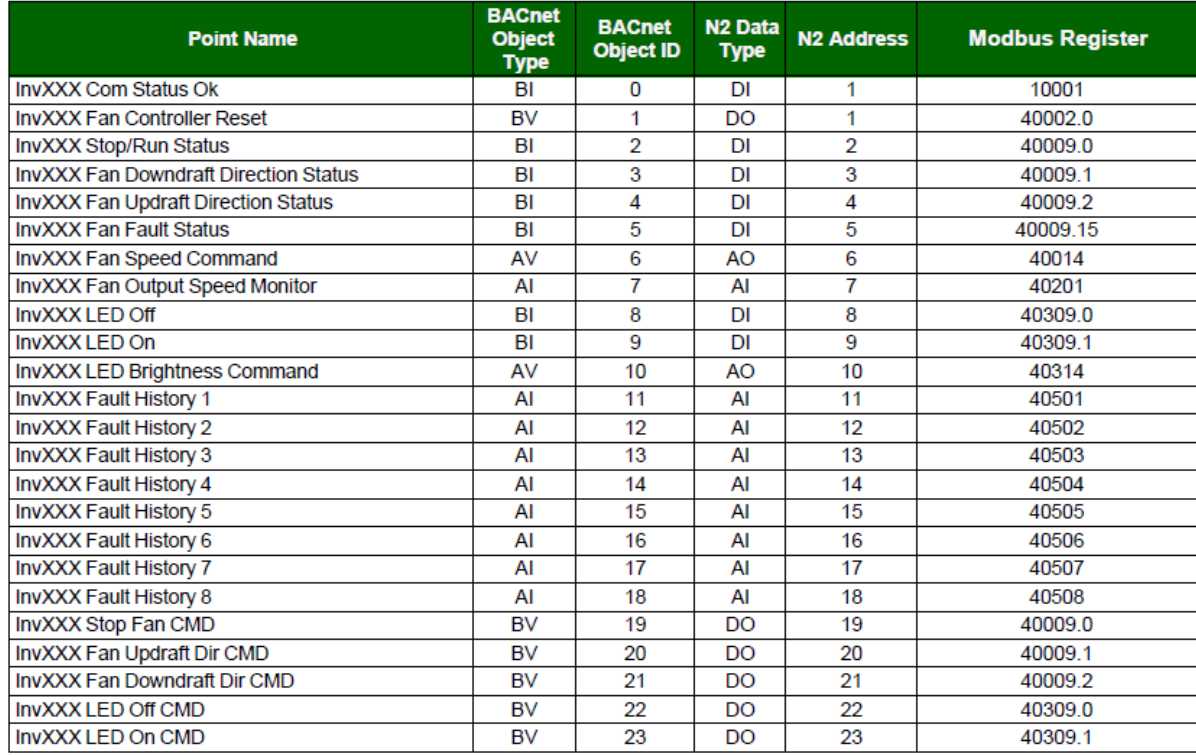

\*Note: Fan Output Speed Monitor Modbus Register (40201) is currently disabled. Set speed can only be read from Fan Speed Command Modbus Register (40014).